**CLUB DES AINÉS** 

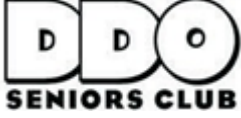

12001, boul. De Salaberry, Dollard-des-Ormeaux, QC H9B 2A7 (514) 684-1012 # 209 /ddoclub55@gmail.com / ddoclub55.com

# **Registration Information**

## **REGISTRATION**

For a limited selection of on-site (hybrid) fitness courses, will only be done by phone as of September 24. These courses are identified with a triangle beside the course title. Kindly, leave your name and phone number with a first choice and second choice. We will return your call within two working days. Regrettably, because of limited space we will not be able to accommodate all requests. Interested participants will be prioritized with the following criteria.

- Members who does not have internet or do not have Zoom capabilities 1.
- 2. DDO Resident Members
- 3. Participants who have already taken the course
- 4.Order of calls beginning September 24. If you call and leave a message before September 24, your call will not be prioritized.

On-site participants will be given a list of safety measures which must be followed. Employees have the authority to deny entrance. While exercising, the mask is not required but social distancing will be. We cannot guarantee a complete 100 % safe environment. Unfortunately, it is not possible to control for a-symptomatic people. You will have to decide for yourself your level of comfort. If you decide to sign-up for an on-site course at the Community Centre, please know that we will not issue refunds after the first week or if the Community Centre must again close its doors.

**COST:** The course fee will be 15 \$ for the ZOOM and 39\$ for On-site for a 10-week session.

# **Online registrations will begin on September 22 at 10 am and will close on September 28 at 4 pm.**

#### **HOW TO REGISTER ONLINE**

- 1- Click on the link to access the online registration
- 2- Click on "Connect" then on "Create an account"
- 3- Follow the steps indicated to create your account.
- 4- Once in the online registration site, click on the "Register" button under your name.
- 5- Click on the "Add" button located next to the desired activity;
	- A page will open to confirm the addition of the activity to the cart.
	- Click on "Cart" to go directly to payment.
	- Click on "Close" to choose another activity.
- 6- Repeat step 5 as many times as necessary.
- 7- When all the activities have been selected, click on the "Basket" at the top right;
- 8- Click on "Proceed to checkout" to make your payment by following the steps indicated.

- The software will ask you for your credit card number at the very end of the operations, which completes your registration.

- Following payment, your receipt will be available in the "My account" tab in the "Account and receipt" folder.

### **If you have any other difficulties or questions, please do not hesitate to contact us!**

#### **\*There will be no courses on Monday October 12**